## Endnote

Endnote plugin (Cite While You Write) iestatīšana MS Word / Setting the Endnote plugin (Cite While You Write) in MS Word

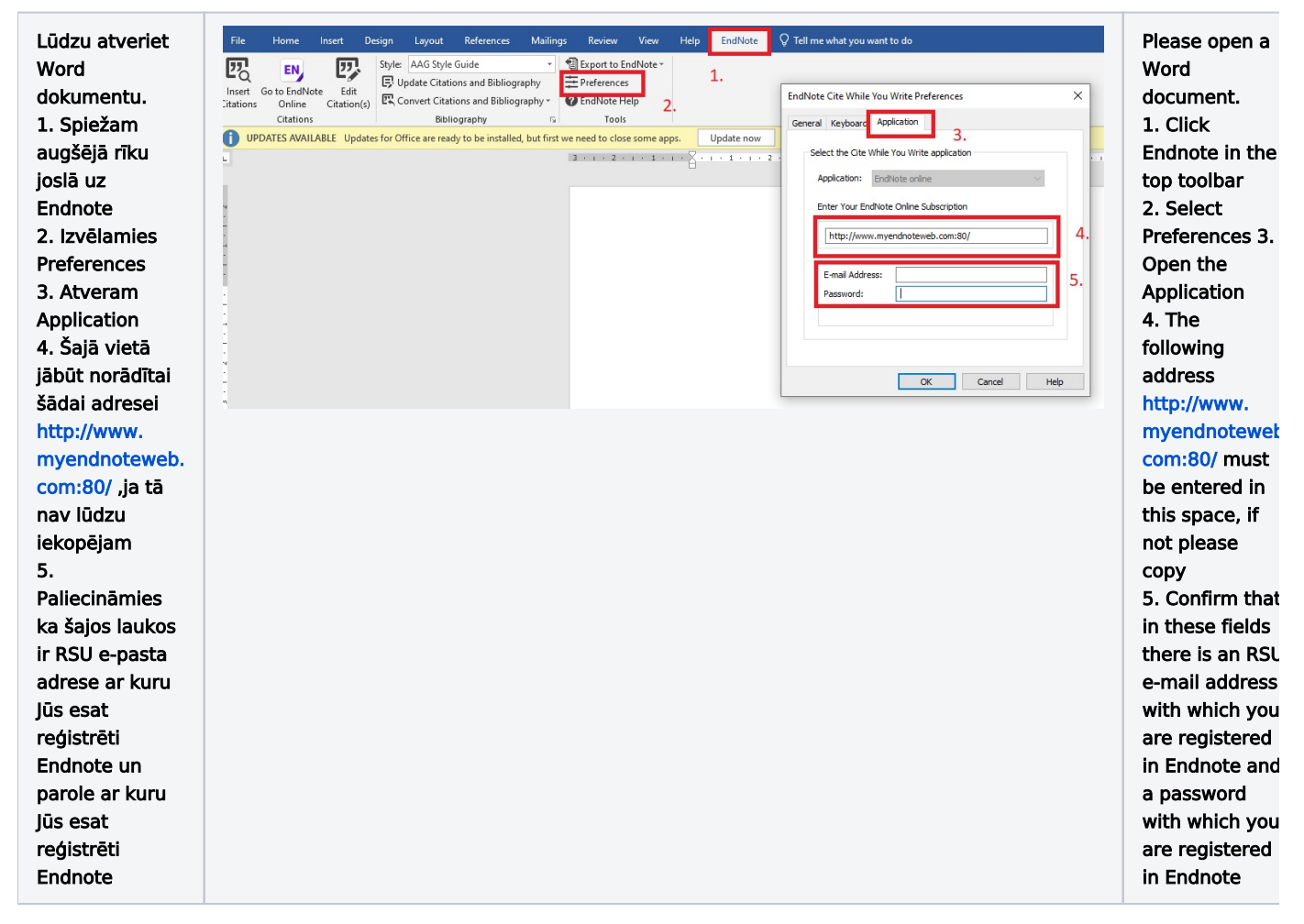

Atsauču pievienošana savā EndNote profilā uz MAC datoriem / Add references to your EndNote profile on MAC computers

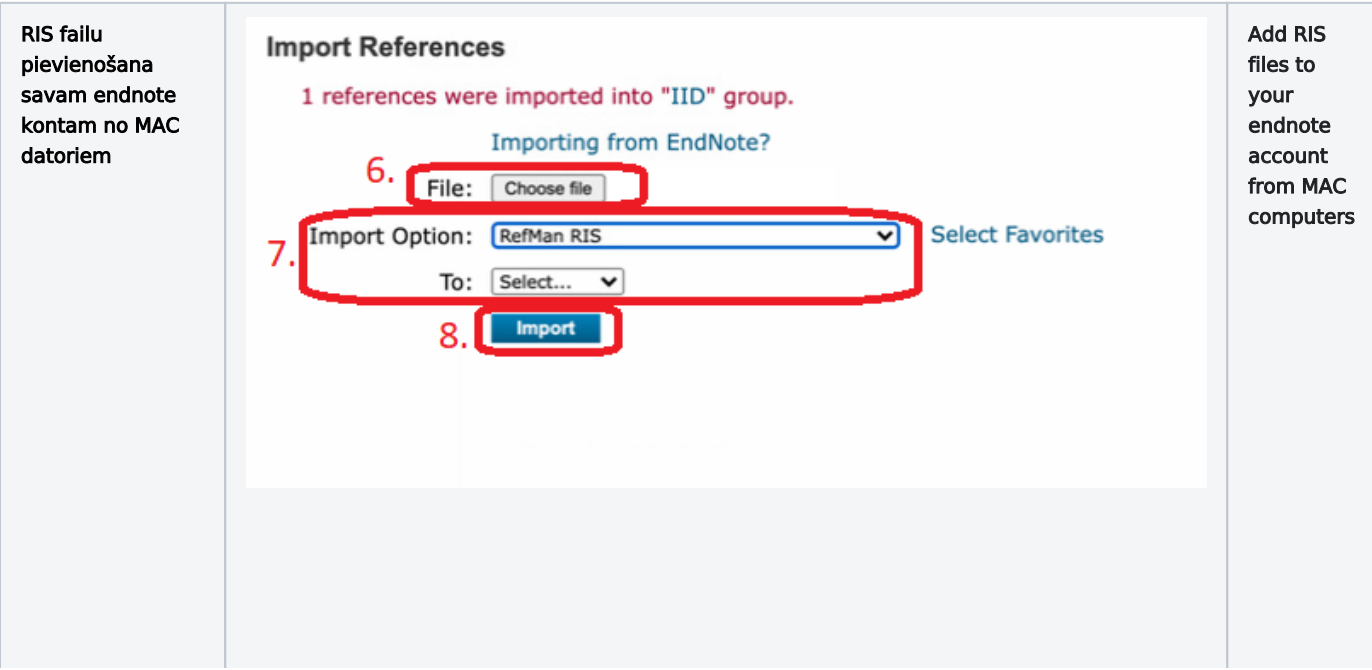

1. Meklējiet un atzīmējiet /atlasiet ierakstus, kurus vēlaties importēt. 2. Dodieties uz datu bāzes atzīmēto/izvēlēto ierakstu sadaļu. 3. Izvēlieties "Saglabāt" un saglabājiet failu RIS (.ris) formātā. 4. Dodieties uz EndNote Web. 4. Dodieties uz Collect --> Import References 6. Pārlūkojiet vietu, kur saglabājāt failu. 7. Import option izvēlaties RefMan RIS. Varat arī izvēlēties mērķa mapi. 8. Noklikšķiniet uz Importēt.

1. Searc 2. Go to 3. Select 4. Go to 5. Go to 6. Brows h and mark /selec t the recor ds you would like to impor t. the mark ed /selec ted recor ds sectio n for the datab ase. "Save " and save the file in the RIS (. ris) forma t. EndN ote Web. Collec t --> Impor t Refer ences e to where you saved the file.

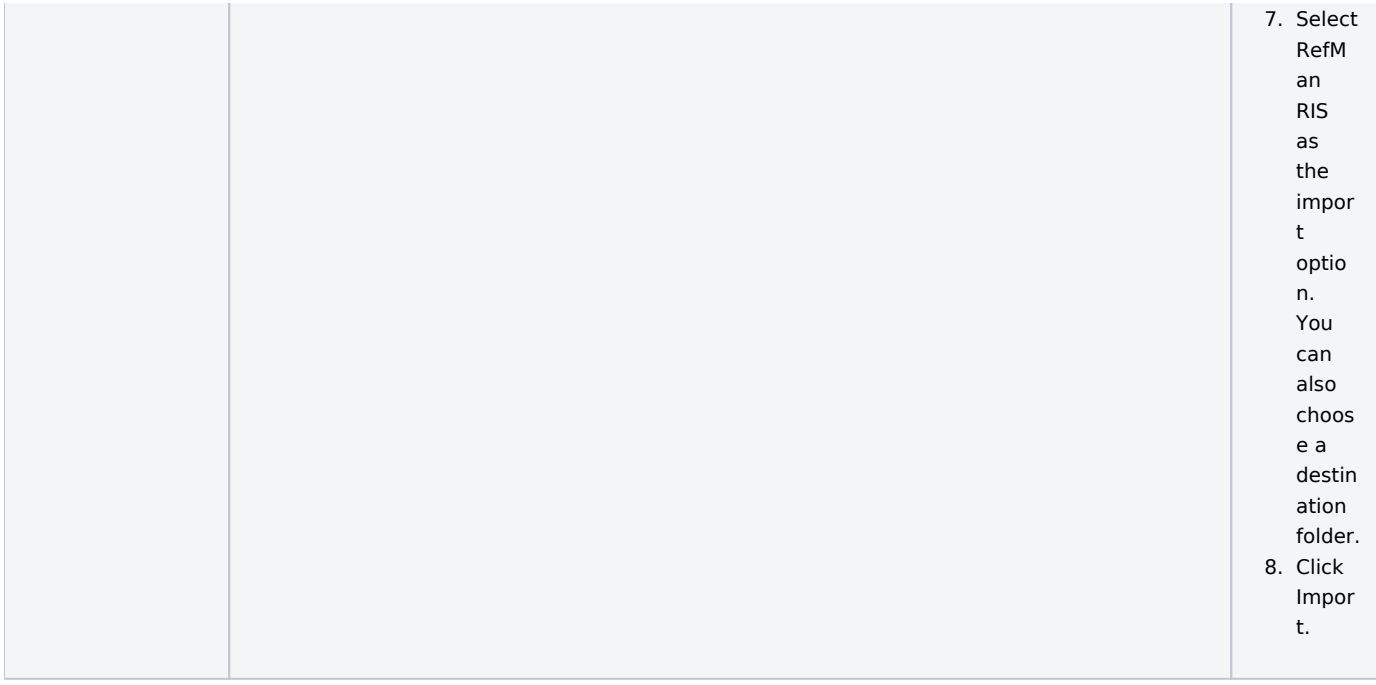

 $\odot$ 

## Related articles

- [Kā uzlikt E-pasta automātiskās atbildes](https://wiki.rsu.lv/pages/viewpage.action?pageId=45516612)
- [Kā uzstādīt Duo Mobile? / How to install Duo Mobile?](https://wiki.rsu.lv/pages/viewpage.action?pageId=50041012)
- [IE režīma ieslēgšana Edge pārlūkā / How to enable IE mode in Edge browser](https://wiki.rsu.lv/pages/viewpage.action?pageId=127041626)
- [E-pasta uzstādīšana iOS ierīcēm / E-mail setup on iOS devices](https://wiki.rsu.lv/pages/viewpage.action?pageId=45517083)
- [E-pasta uzstādīšana Android ierīcēm / E-mail setup on Android devices](https://wiki.rsu.lv/pages/viewpage.action?pageId=45517251)